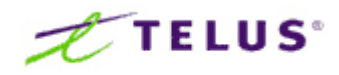

# **MOBILE DEVICE CONFIGURATION GUIDE**

ActiveSync

# **Contents**

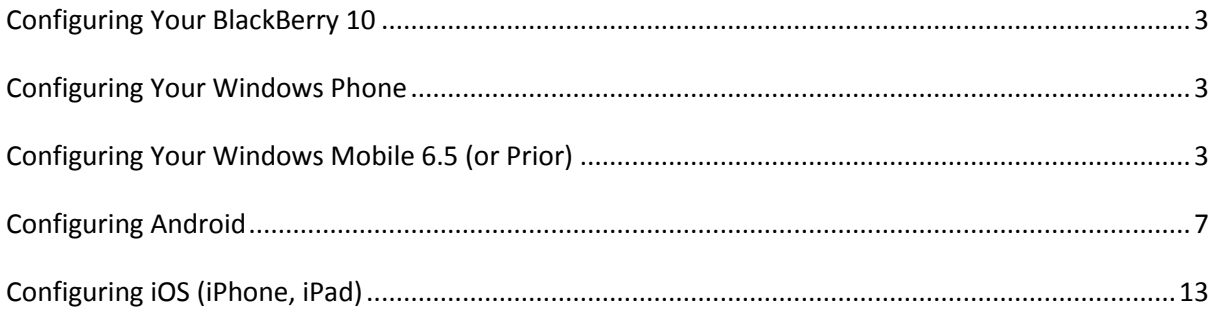

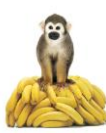

# <span id="page-2-0"></span>**Configuring Your BlackBerry 10**

Select Settings > Accounts > Add Account > Advanced > Microsoft Exchange Active Sync

- 1. Enter the following information to complete set up:
	- o **Domain**: leave blank
	- o **Username**: youraccountinfo@yourdomain.com
	- o **Email address**: youraccountinfo@yourdomain.com
	- o **Password**: Your Password
	- o **Server Address**: mail.exchange.telus.com
- 2. Select Next to Activate. Your email account will now appear under the **Blackberry Messaging HUB**.

#### <span id="page-2-1"></span>**Configuring Your Windows Phone**

- 1. Go to the **Settings** menu
- 2. Select **Emails & Accounts**
- 3. Select **Add an Account** and pick **Microsoft Exchange**
- 4. Enter your email address and password

Your email account will now appear under the **Emails & Accounts** menu.

#### <span id="page-2-2"></span>**Configuring Your Windows Mobile 6.5 (or Prior)**

You can configure your Windows Mobile Handheld (HTC Touch Pro, HTC Touch Diamond™, MOTO Q<sup>™</sup> 9c, Palm® Treo<sup>™</sup> 755P, etc.) to synchronize with the TELUS Business Email Service.

A Professional Business Email Service plan is required. Please check your configuration by logging into the UC Management Centre a[t http://www.telus.com/manageUC](http://www.telus.com/manageUC) and click on the "Services" icon, click on Exchange >> summary, to find your ActiveSync settings:

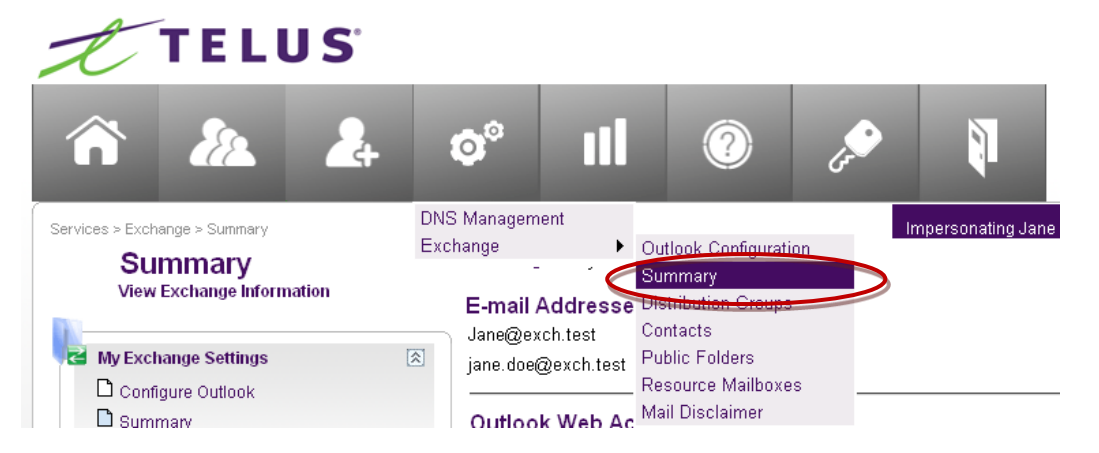

- 1. On your mobile device, tap the clock icon to modify the time zone, time and date.
- 2. Tap **OK** and then **Yes** to save changes to clock settings.
- 3. On the Today screen, tap **Start**
- 4. Tap **Programs**

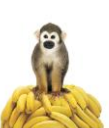

- 5. Tap **ActiveSync**
- 6. Tap **Menu**
- 7. Select **Add Server Source** (or **Configure Server**).

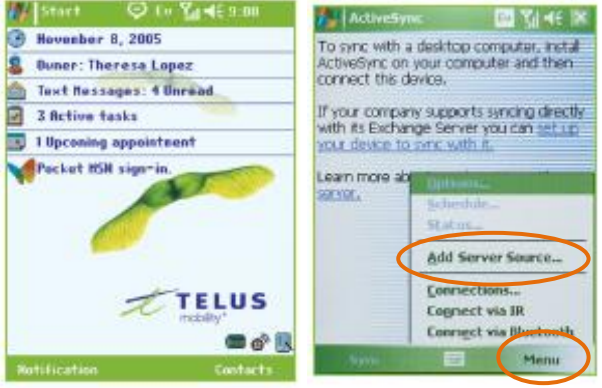

8. In the Server address text box, type the name of the TELUS Exchange server as provided by your email administrator. Usually this is mail.exchange.telus.com

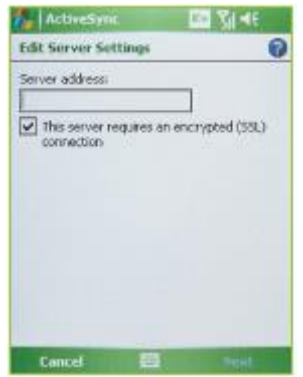

- 9. By default, the SSL connection check box is selected. Keep this checked as our server uses a SSL connection.
- 10. Tap Next and enter the following information:

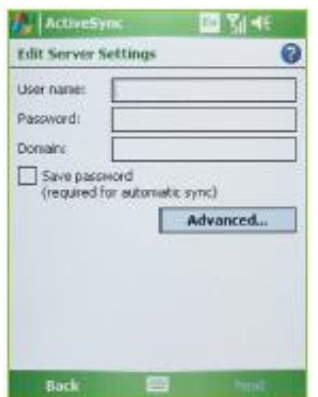

 **User name**: Enter the user name for the account to be synchronized. This will be in the form **username@domain.com** truncated to twenty characters. **For Example**:

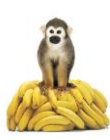

If your ID is: myname and your domain is myorganization.com, the username should be: myname@myorganizatio

- **Password**: Enter the password for the account to be synchronized.
- **Domain:** Enter **hostedmsx**

By default, the **Save password** check box is not selected. Please select it so that you do not have to type your password each time you synchronize with the server and to enable notification activated ("always up-to-date") synchronization with the server.

- 11. Tap **Next**.
- 12. By default, Contacts, Calendar, E-mail & Tasks are selected for synchronization. De-select all types of data you do not wish to synchronize.

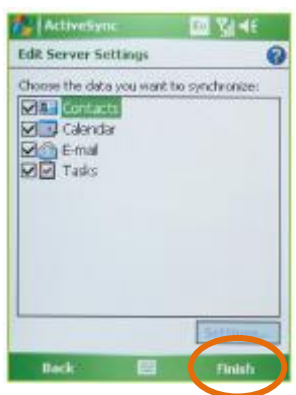

#### 13. Tap **Finish**

- 14. Tap **Sync** to start synchronization.
- 15. After your first synchronization, an ActiveSync message will appear prompting you to use the "Always up to date feature" to receive your calendar updates/emails as and when they arrive. Select **Yes**.

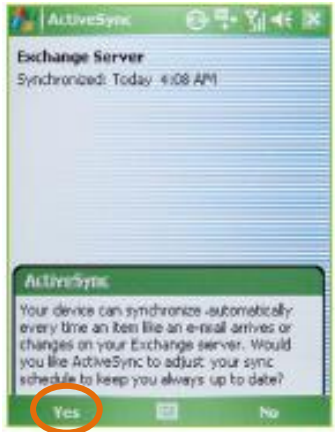

16. You will then be taken to the Schedule screen, where you can set your synchronization preferences. This is the time between network synchronizations. The default is set to 10 minutes but you can adjust the schedule to suit your needs. If you select **As Items Arrive** (same as "Always up to date feature") and tap **OK**, then you will be prompted to enter the device address. Tap **OK**.

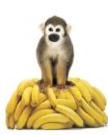

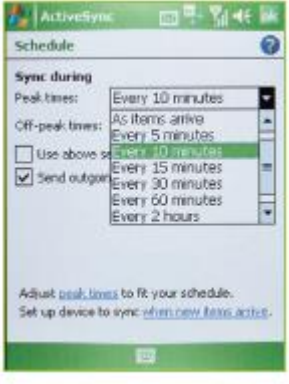

17. Select **TELUS** from under the **Service Provider** field.

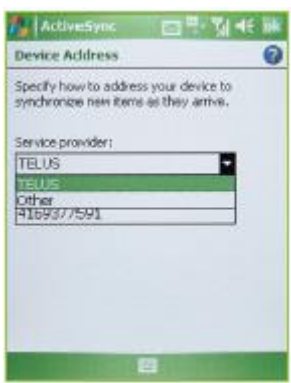

- 18. Ensure your 10-digit mobile phone number is in the **Phone number for this device** field. Generally your mobile phone will self-populate this field but you will need to validate.
- 19. Tap **OK** to return to the ActiveSync screen.
- 20. Congratulations! Your Windows Mobile 6.5 (or Prior) Smartphone configuration is complete!

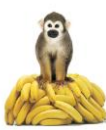

# <span id="page-6-0"></span>**Configuring Android**

1. Begin on the Home screen.

Hit the **Menu** button on the device and select **Settings…**

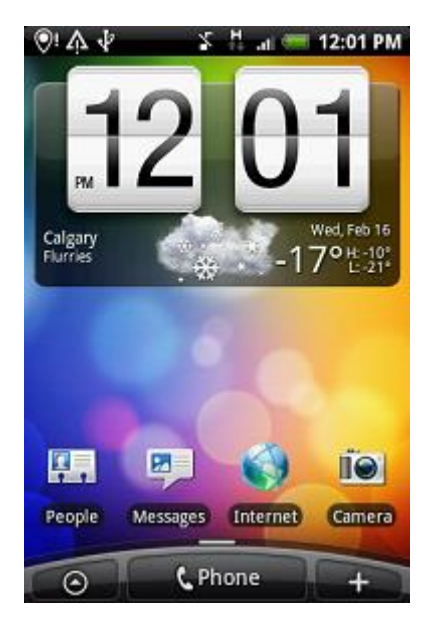

…or choose the **All Programs** button on bottom left and select **Settings**.

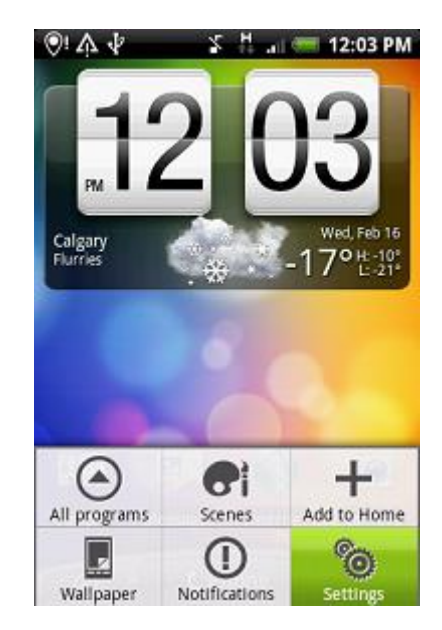

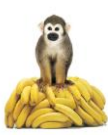

2. On the **Settings** screen, select **Accounts & sync.**

3. Select **Add account**.

4. Select **Exchange ActiveSync**.

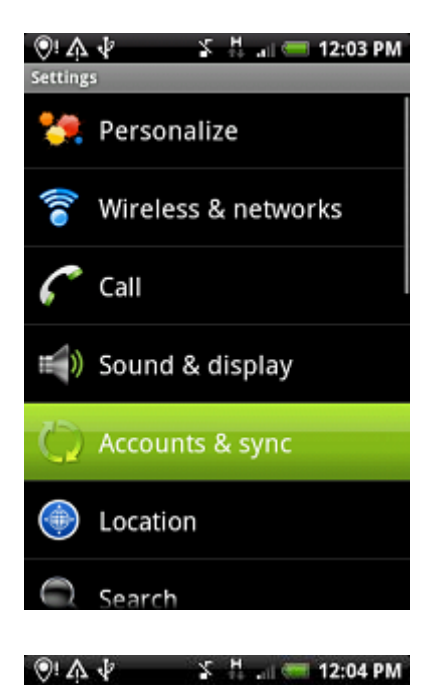

 $\blacktriangleright$ 

 $\blacktriangledown$ 

◉

⊛

Add account

 $\Sigma$ ,  $\frac{M}{2}$  and  $\overline{M}$  12:05 PM

General sync settings Background data

Auto-sync

 $\overline{\mathbf{r}}$ 

Automatically sync data Manage accounts

Stocks

Weather

Weather

Sync all

Exchange ActiveSync

Facebook for HTC Sense

 $@:A \&$ Add an account

**O** Flickr

Google

Twitter

Stocks

Applications can sync, send, and<br>receive data at any time

5. Enter your Login information and select **Manual setup**.

6. Enter your setup information as follows:

> **Email address:** youraccountinfo@yourdomain.com

**Server address:** mail.exchange.telus.com

**Domain:** Leave blank

**Username:** youraccountinfo@yourdomain.com

**Password:** Your Password

- 7. Ensure that **This server requires an encrypted SSL connection** is checked.
- 8. Select **Next**.

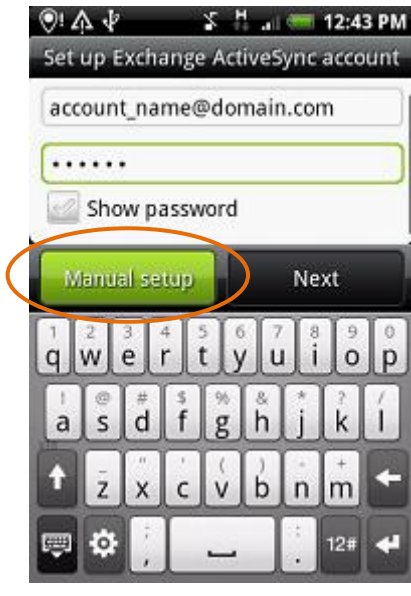

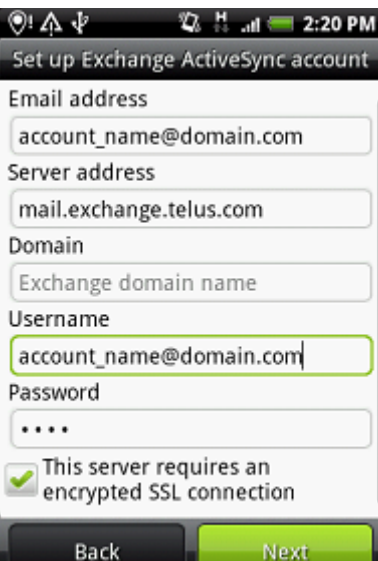

The device should now try to connect. If your information is correct, you should receive a screen to select the data you want to synchronize with the Exchange server.

- 9. Select the data you want to synchronize with the Exchange Server:
	- Mail
	- Contacts
	- Calendar
- 10. Select **Finish setup**.

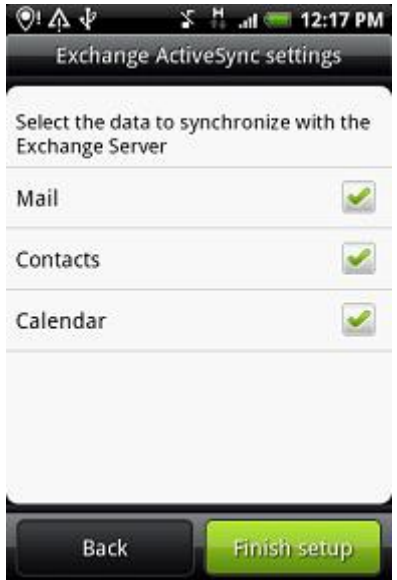

By Default, Android will only load the mail delivered for the last three days. To change this setting to what you would like, follow these directions.

- 1. Select the **Menu** button on the device.
- 2. Select the **More** option.

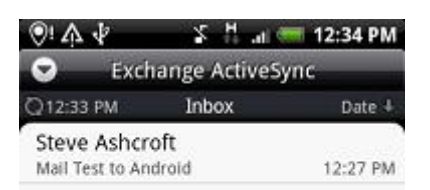

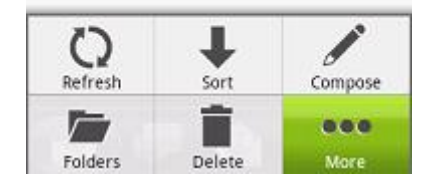

3. Select **Settings**

 $\frac{1}{2}$  M<sub>2</sub> and M<sub>2</sub> 12:35 PM  $\circledcirc$  :  $\wedge \circledcirc$ **Exchange ActiveSync**  $\bullet$ Q12:33 PM Inbox Date 4 Move to New meeting invitation **Accounts list** New account Out of the office Settings

4. Select **Send & Receive**.

5. Select **Download past mail**

Account settings<br>User name, password and server General settings Font size, signature, default account Send & Receive Size limit, format and frequency

 $\Sigma$   $\frac{M}{2}$  and  $\frac{M}{2}$  12:35 PM

- Notification settings
- Delete account

 $@:A \downarrow$ 

test@valleyview.ca

 $\Sigma$ ,  $M_{\text{rad}}$  = 12:36 PM  $@:A \&$ **Receive settings** Mail size limit 0 5 KB Message format 0 HTML Set download frequency 0 Every 15 minutes Download past mail ۷ 3 days Include file attachment 0 Never Send settings Reply with original text  $\checkmark$ 

6. Select whichever option best suits your needs.

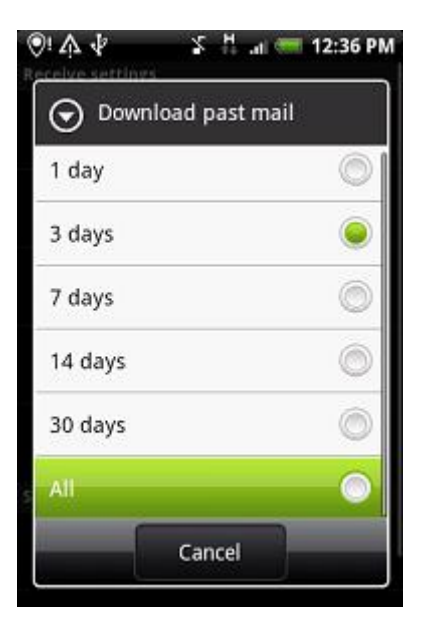

7. Congratulations! You have completed your Android smartphone configuration.

# <span id="page-12-0"></span>**Configuring iOS (iPhone, iPad)**

- 1. Tap the **Settings** button on the Home screen.
- 2. Tap the **Mail, Contacts, Calendars** button.
- 3. Tap the **Add Account** button.
- 4. Tap the **Microsoft Exchange** button.

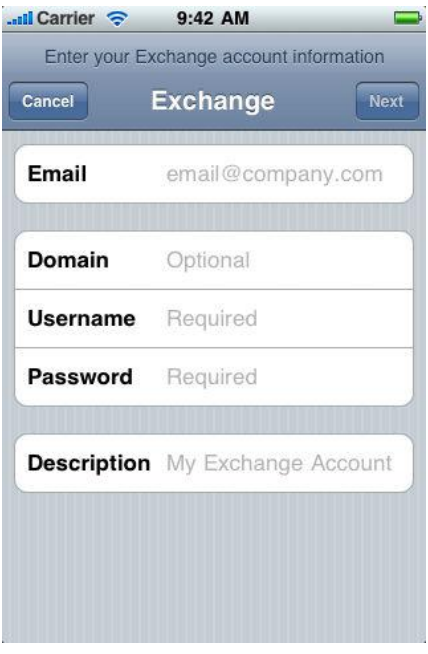

5. Enter the **Email Address**, **Username**, and **Password**. The **Domain** field is left blank.

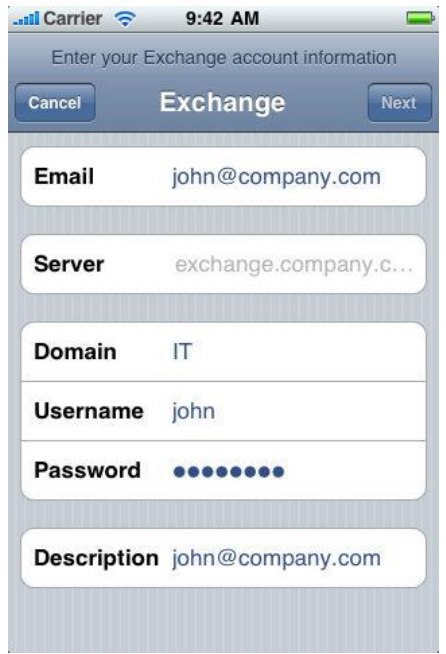

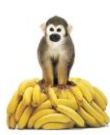

- 6. Tap the **Next** button located at the top right of the screen. At this point, the iPhone will try to connect but will fail.
- 7. Enter "mail.exchange.telus.com" in the **Server** field.
- 8. Press the **Next** button located at the top right. The iPhone will try to connect again.
- 9. Ensure the **Mail**, **Contacts**, and **Calendars** are turned **ON** for synchronization. Tap Save when finished. At this point, the device will go back to the Settings menu. Skip back to the Home screen again and tap the Mail icon. The Email messages will be waiting. Similarly with Calendar.

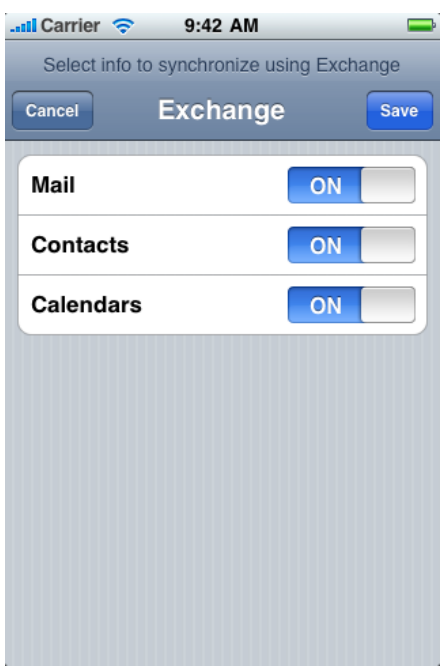

Note: To modify your exchange settings, Tap Settings > Mail, Contacts, Calendars, select your Exchange account, and tap Account Info.

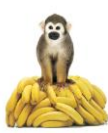